「ポータルサイト」をクリックすると、ログイン画面が表示されるので、ユーザーID とパスワードを入力して、「ログイ ン」ボタンをクリックして下さい

(既にログインしている場合は、ログイン画面は表示されません)

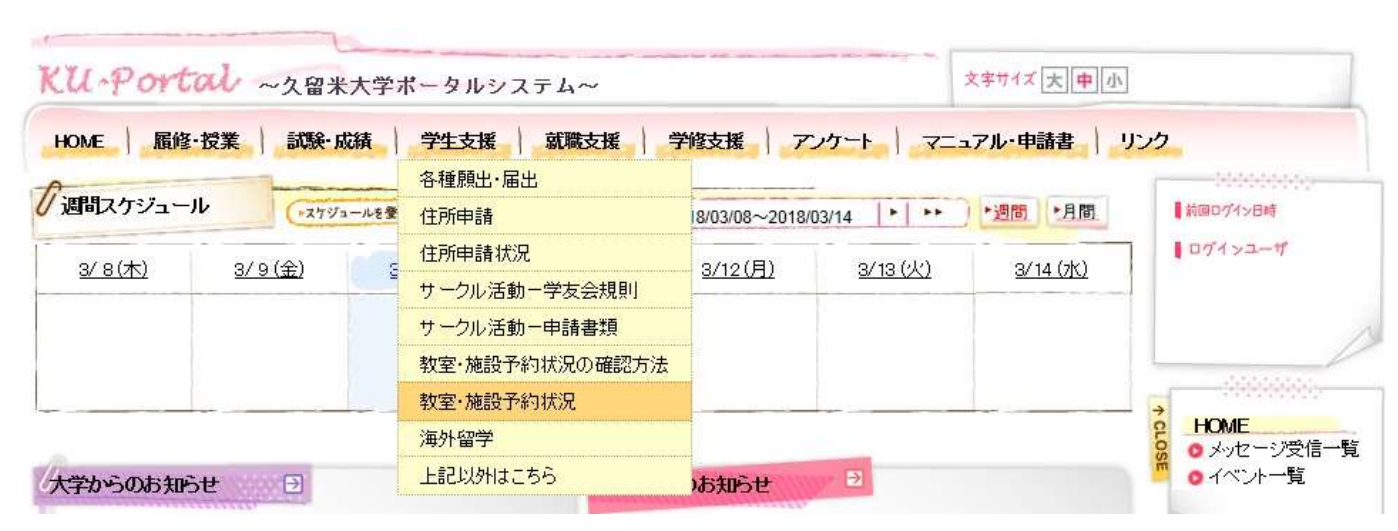

●「学生支援」メニューの「教室・施設予約情報」をクリックして下さい

## ●本日の予約状況が表示されます(10 施設の 8 時~20 時)

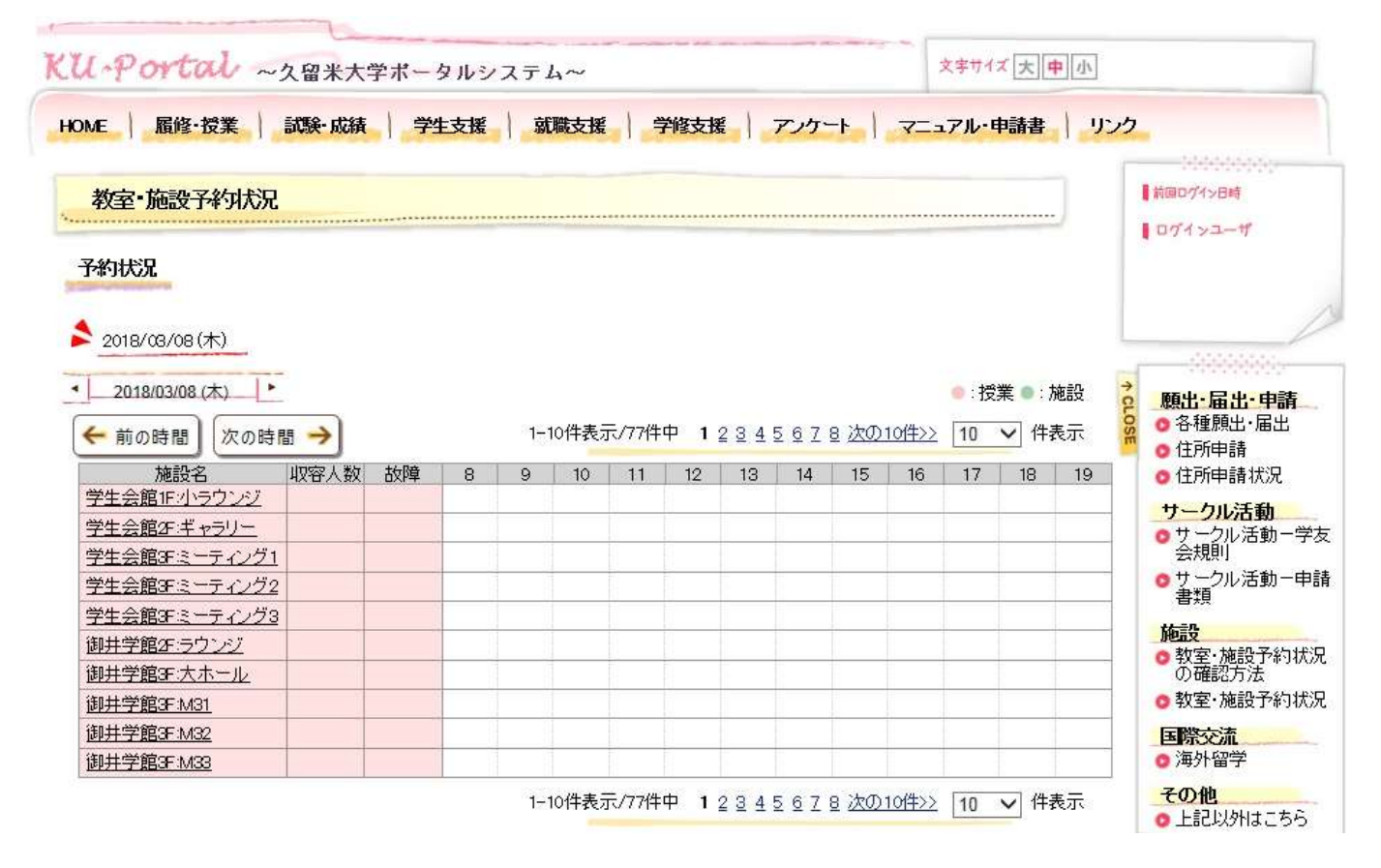

●次のように条件などを指定すると(複数指定も可能)条件に一致する予約状況の確認ができます

- ○<sup>A</sup> 20 時以降を表示させる ⇒ 「次の時間」ボタンをクリック
- ○<sup>B</sup> 全ての施設等を表示させる ⇒ 「10」件表示を「500」件表示に変更する

別の日の予約状況を確認

- ◎ 翌日を表示させる ⇒ 日付の右横の「▶」ボタンをクリック
- ○<sup>D</sup> 前日を表示させる ⇒ 日付の左横の「◀」ボタンをクリック
- ○<sup>E</sup> 別日を表示させる ⇒ 日付クリック、表示されたカレンダーの別日をクリック
- ○<sup>F</sup> 来週分を表示させる(日付の範囲指定) ①検索条件の日付を「範囲指定」にして、カレンダーで来週の範囲指定をする ②画面一番下の「検索する」ボタンをクリック
- ○<sup>G</sup> 毎週水曜日を表示させる(日付の範囲指定+繰り返し条件) ①検索条件の日付を「範囲指定」にして、カレンダーで日付の範囲指定をする ②繰り返し条件の「毎週」と「水曜日」を選択(チェックマークを付ける) ③画面一番下の「検索する」ボタンをクリック

施設を絞り込んで予約状況を確認

- **⊕ 和室の予約状況を確認**  ①詳細検索条件の施設名に「和室」と入力し、「部分一致」を選択 ②画面一番下の「検索する」ボタンをクリック
- ○<sup>I</sup> みいアリーナとグラウンドの予約状況を確認 ①詳細検索条件の建屋で「みいアリーナ」と「グラウンド」を選択(チェックマークを付ける) ②画面一番下の「検索する」ボタンをクリック

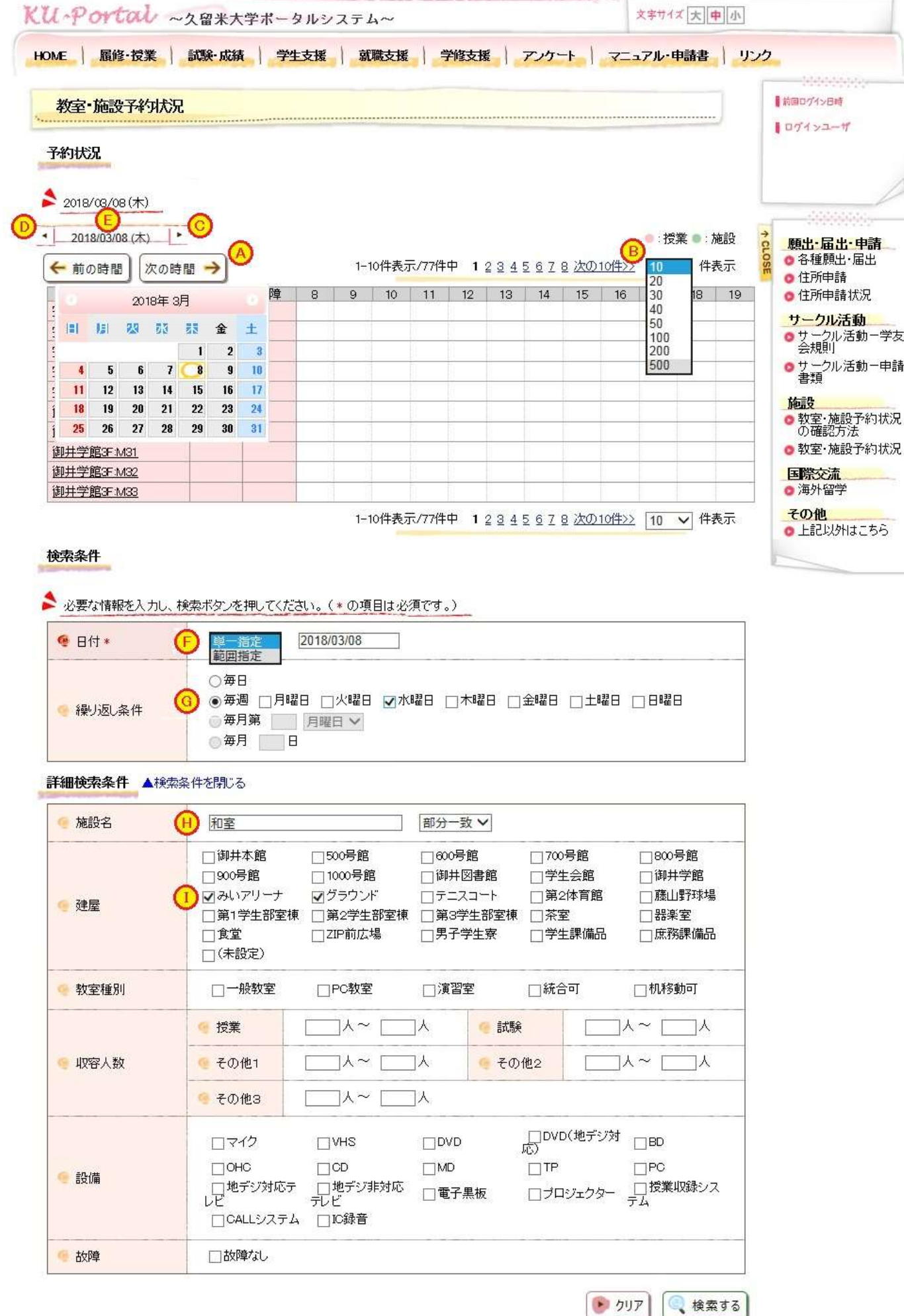

## ●予約内容を確認

①予約状況で確認したい施設の時間帯にカーソルを合わせると、日付・時間帯・利用者が表示される <例> 12/04 17:00~21:00 バドミントン部

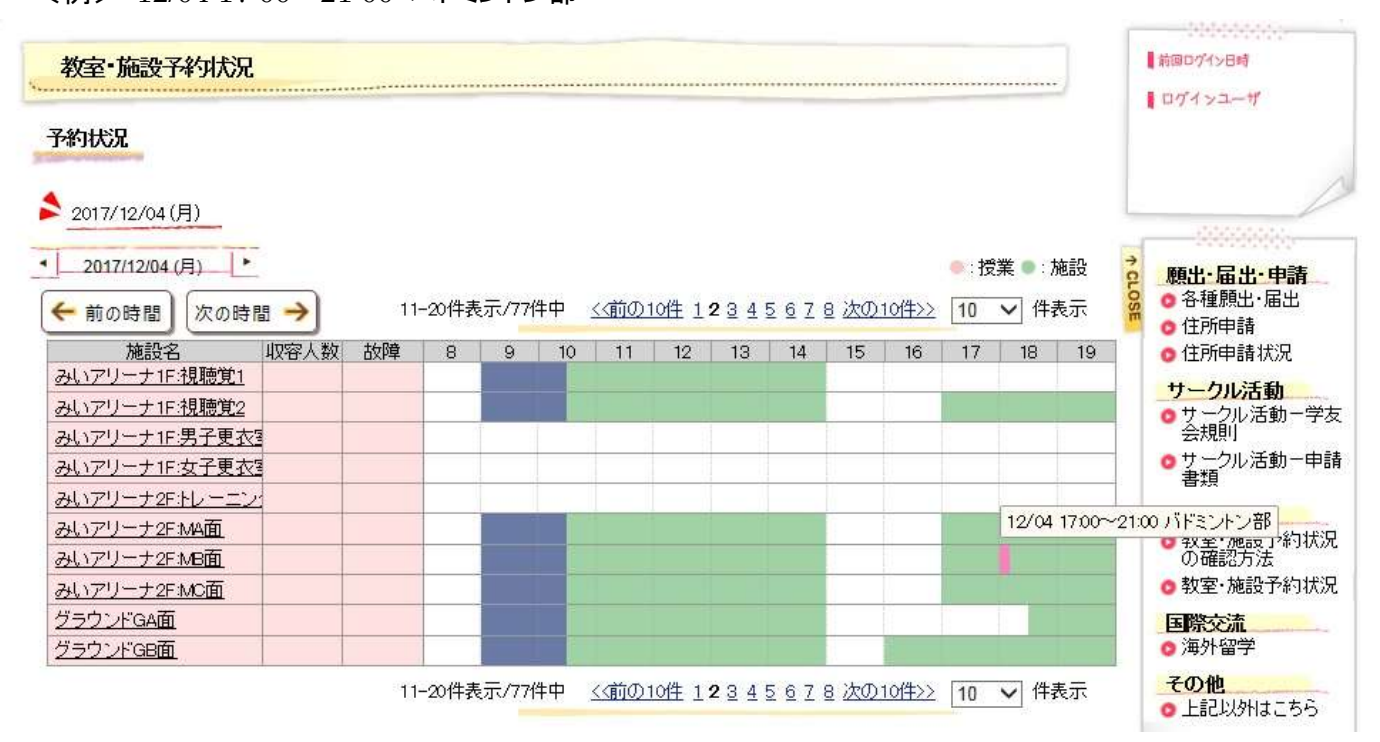

②そのままクリックすると、利用目的などの詳細情報が確認できます

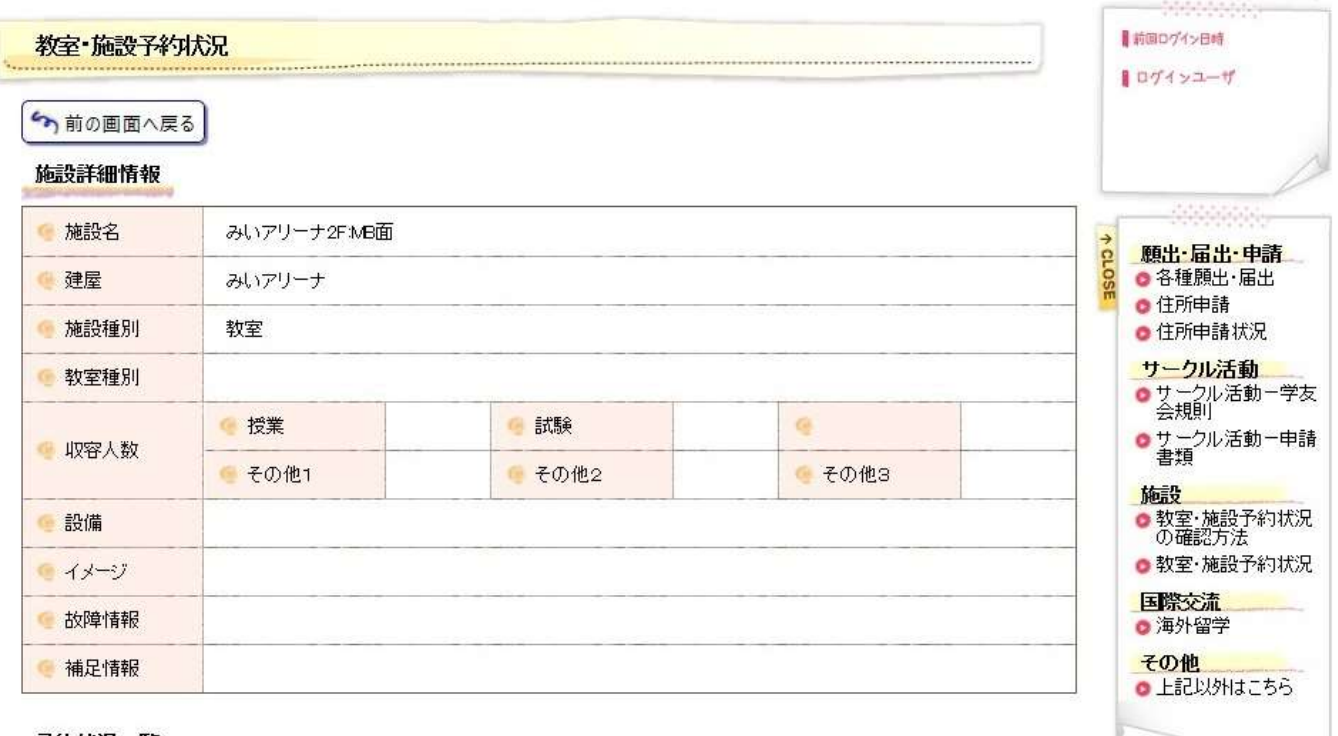

予約状況一覧

2017/12/04 (月)

1-1件表示/1件中 10 √ 件表示

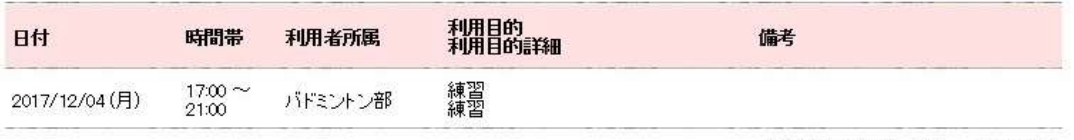

1-1件表示/1件中 |10 √ 件表示